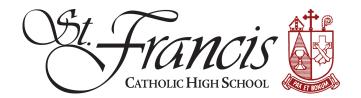

## **PowerSchool Parent Account setup**

Access the PowerSchool Parent Portal through the url: <a href="https://stfrancishs.powerschool.com/public">https://stfrancishs.powerschool.com/public</a>
By default, you'll come to the Sign In tab. The first time you access this screen, click on the "Create Account" tab.

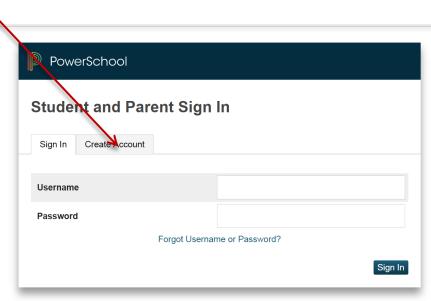

Copyright © 2005-2016 PowerSchool Group LLC and/or its affiliate(s). All rights reserved. All trademarks are either owned or licensed by PowerSchool Group LLC and/or its affiliates.

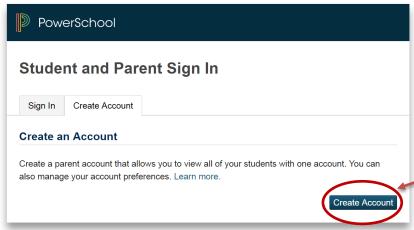

Copyright © 2005-2016 PowerSchool Group LLC and/or its affiliate(s). All rights reserved.

All trademarks are either owned or licensed by PowerSchool Group LLC and/or its affiliates.

Your next screen will look like this.

Click the "Create Account" button.

You'll be asked to fill in your information, name, email, desired user name and a password (you get to select one that works well for you!)

You <u>must</u> add at least one student at the time you create your account. Additional students may be entered at the time of account creation or upon login to the Parent Portal, under Account Preferences, Students Tab, Add student.

What you'll need to link your student(s) is the **Student Name, Access ID**, **Access Password** and Relationship. This was provided to you in a separate email.

Once you've entered your student(s), scroll down to the bottom of the screen and click "Enter"

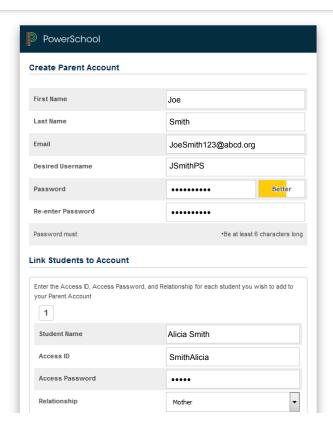

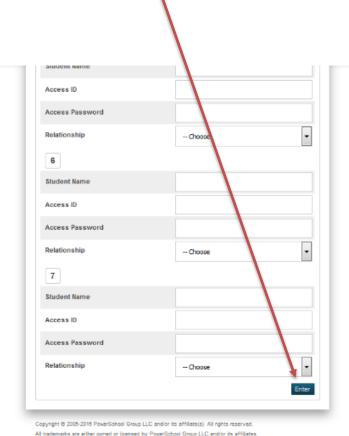

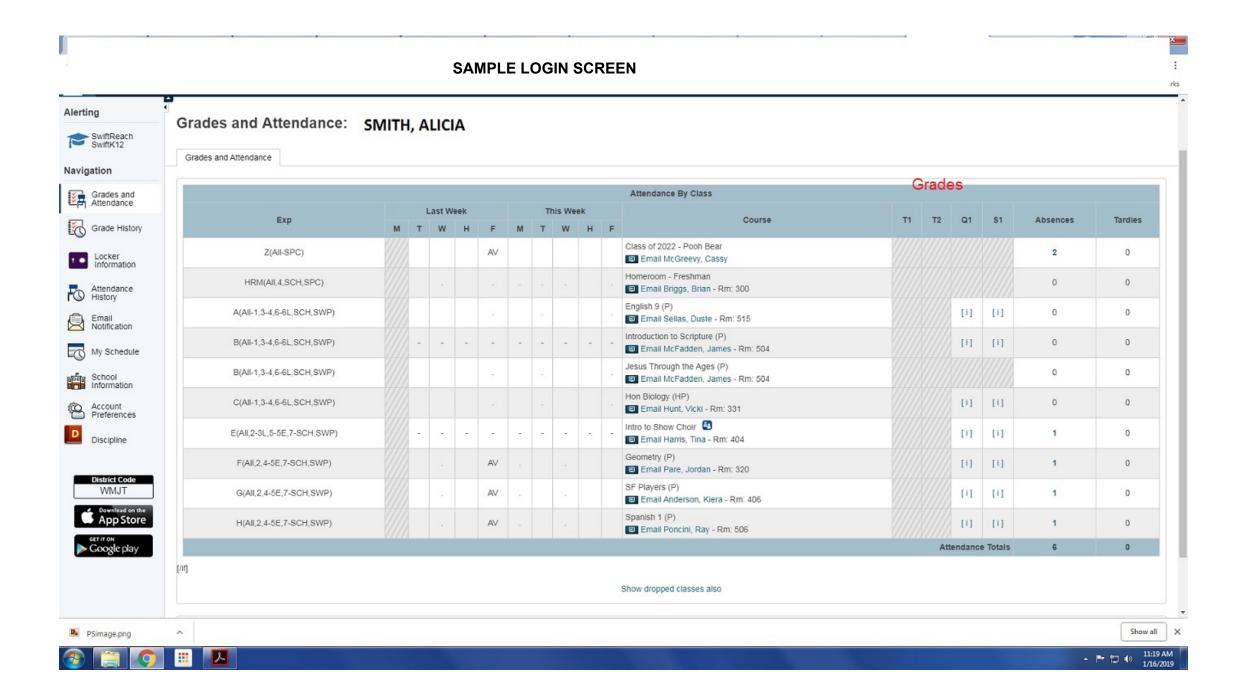